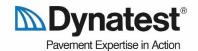

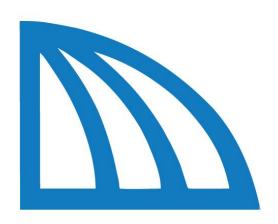

DYNAHUB USER MANUAL

24-03-2023

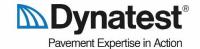

### Table of Contents

| 1.                                             | Pr               | reface                                   | 3  |
|------------------------------------------------|------------------|------------------------------------------|----|
|                                                | 1.1.             | About this document                      | 3  |
| 1.2.                                           |                  | Where to find more information           | 3  |
| 2.                                             | . Installation   |                                          | 4  |
|                                                | 2.1.             | Operating System Requirements            | 4  |
|                                                | 2.2.             | System Storage Requirements              | 5  |
|                                                | 2.3.             | Installation Process                     | 5  |
|                                                | 2.4.             | Updating DynaHub                         | 5  |
| 3.                                             | . Account System |                                          | 7  |
|                                                | 3.1.             | Creating a new account                   | 7  |
| 4.                                             | Int              | nternet Requirements                     | 10 |
| 5.                                             | Us               | ser Interface: Login                     | 11 |
| 6.                                             | Us               | ser Interface: Home                      | 12 |
| <ol> <li>3.</li> <li>5.</li> <li>6.</li> </ol> | 6.1.             | The DynaHub Notifications User Interface | 12 |
|                                                | 6.2.             | The DynaHub Navigation                   | 12 |
|                                                | 6.3.             | The Home Page Content                    | 13 |
| 7.                                             | Us               | ser Interface: Software Center           | 15 |
| 8.                                             | Us               | ser Interface: Settings                  | 16 |
|                                                | 8.1.             | Account settings                         | 16 |
|                                                | 8.2.             | Licenses                                 | 17 |
| 9.                                             | No               | lotifications                            | 18 |
| 10                                             | )                | O&A                                      | 19 |

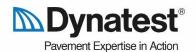

## 1. Preface

DynaHub is a software application that unifies the Dynatest user experience and allows the users to install, update, manage, and launch Dynatest software applications. The unique software-hardware ecosystem that Dynatest Explorer enables a holistic pavement evaluation experience to pavement engineers and equipment operators.

### 1.1. About this document

This user manual explains all relevant elements of DynaHub, how to interact with the software system, the requirements, and serves as an introduction to the software application.

### 1.2. Where to find more information

Further information can be found at the following locations.

### Dynatest knowledge base <a href="https://support.dynatest.com/">https://support.dynatest.com/</a>

The Dynatest knowledge base contains technical articles that explains selected functionalities more in-depth and has an FAQ.

#### **Dynatest website**

www.dynatest.com

On the Dynatest website you will be able to find information about our equipment, software systems, service, agents, and similar.

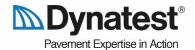

# 2. Installation

The installation process of DynaHub is simple and straightforward. However, before proceeding with the installation ensure that your PC adhere to the system requirements.

### 2.1. Operating System Requirements

DynaHub is designed to run on modern Windows computers. DynaHub is supported by the Windows 10 October 2018 Update and newer versions of Windows including Windows 11. To check your system compatibility with the DynaHub, then navigate to:

And identify the Windows Specification:

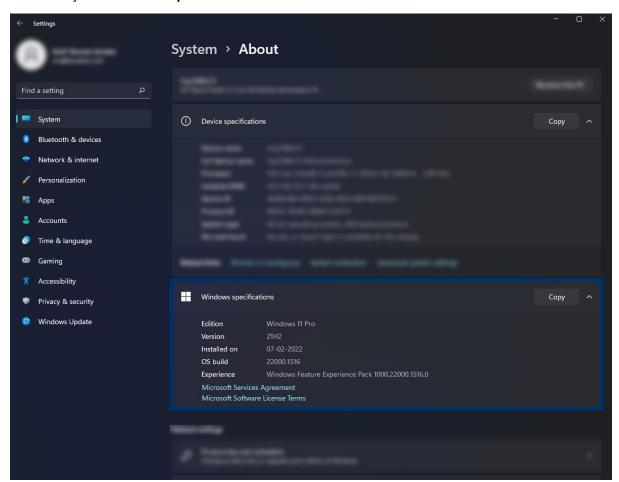

Ensure that your system is equal to or newer than the following:

Edition Windows 10 Version 1809 OS build 17763

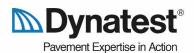

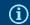

### **Important**

DynaHub runs on Windows 10 build 17763 (October 2018 Update / version 1809) and any Windows 11 version.

### 2.2. System Storage Requirements

DynaHub will require sufficient storage space to download software applications, images, text descriptions, system files, etc.

The minimum requirements are as follows.

Hard disk space: 16 GB RAM: 2 GB

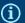

### (i) Important

The storage requirements solely concern DynaHub. The software applications downloaded through DynaHub impose additional storage requirements which must be checked in the respective user manuals.

### 2.3. Installation Process

Download the installer from the **Dynatest Help Center**. Once the MSIX has been downloaded open it to install the application.

One of the following scenarios will now occur:

- 1. If no installation of DynaHub was identified by Windows, it will offer the possibility of installing the software application.
- 2. If an installation of DynaHub was identified by Windows, then it will offer the option to reinstall the application, which is the recommended approach. If the reinstallation fails for unknown reasons, then it is recommended to navigate to "Add or remove programs" in the Control Panel and manually uninstall DynaHub before attempting to install the application again using the MSIX installer.

### 2.4. Updating DynaHub

When an update for DynaHub is available the application will prompt to install the newest update. By clicking "Update" the application close download the newest available version and then automatically close the application and update it. After a brief wait, the application will be ready to launch again.

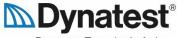

Pavement Expertise in Action

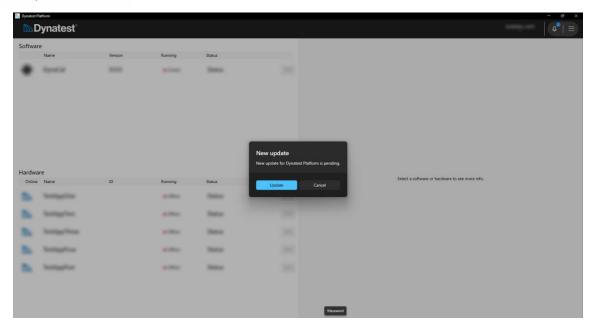

### (i) Important

DynaHub requires a reliable internet connection to successfully download and install pending updates.

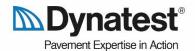

# 3. Account System

The account system for DynaHub is the cloud-based authentication system, Active Directory, developed by Microsoft which delivers one of the world's most advanced and secure account systems.

### 3.1. Creating a new account

If you have not received account information from Dynatest, then you will have the possibility to create a new account when you open the application.

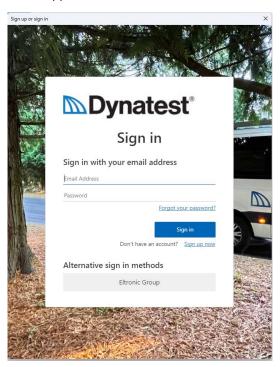

Figure 1: the sign up and login user interface

If you already have a Dynatest account, then simply enter you credentials and press "Sign in". If you do not have an account, you can press on "Sign up now". When you arrive at the sign up screen, you will need to enter your e-mail address and click on the "Send verification code".

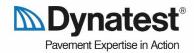

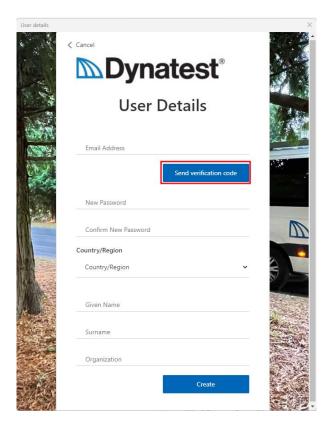

After, clicking "Send verification code" you will receive an email sent by Microsoft on behalf of Dynatest with the verification code. Enter the verification code in the "Verification Code" field and click "Verify code".

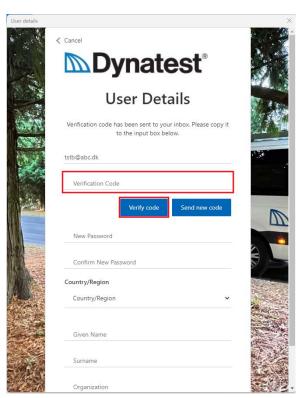

Now you can fill out the rest of the information fields and click on "Create" at the bottom.

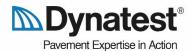

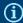

(i) Important
The sign-up procedure requires that you have access to the e-mail address since you need to enter a verification code sent to the e-mail.

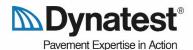

# 4. Internet Requirements

Most of the Dynatest software applications require licenses. In order to validate licenses and ensure that the newest and most stable software versions are installed.

The following functionalities requires internet access.

- 1. When downloading and installing Dynatest software applications through DynaHub.
- 2. Renewing leased licenses to continue using the Dynatest software applications. *This happens automatically when the application is launched.*
- 3. Updating the descriptions, images, and release notes found within the application.

The following is required for the internet connection.

- 1. DynaHub requires a stable and reliable internet connection to function properly when accessing the features that requires internet access. A high-speed internet connection is recommended for optimal performance.
- 2. When downloading software applications through DynaHub or during the download of newest images and descriptions (*which happens automatically when opening the application with a reliable internet connection*) it is highly recommended to have a minimum internet speed of 5 Mbps for efficient downloading.

### (i) Important

It is required that DynaHub has internet access at least once every 14<sup>th</sup> day to renew the user's licenses.

The user should be aware that downloading images and Dynatest software applications may consume a considerable amount of data, especially if using a cellular data connection. Check the user manual for data usage estimates.

The software application may encounter download disruptions due to network issues or server overload. In such cases, the user should retry the download after a period of time.

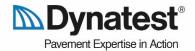

# 5. User Interface: Login

When you open the application, you must log in to DynaHub. Once the login dialogue opens, you can log in using your Dynatest Account or sign up by clicking the "Sign up now" link.

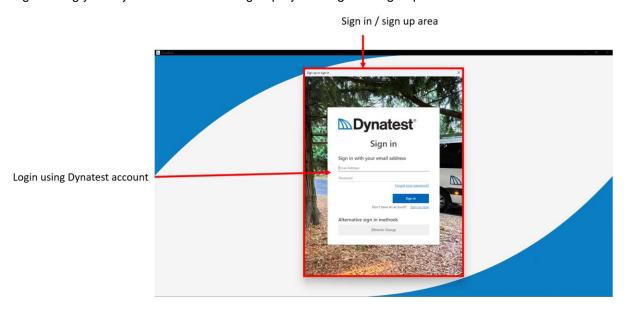

Figure 2: the login user interface

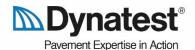

# 6. User Interface: Home

The first and primary page of DynaHub is the home page (also referred to as the App Overview page). Several components on the home page deserve an introduction.

The first component is the navigation bar which is visible across the entire software application. The two primary objects in the navigation bar are the notification button and the navigation button.

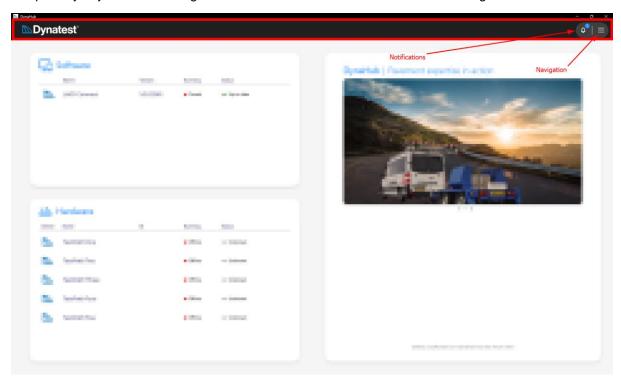

### 6.1. The DynaHub Notifications User Interface

The notification object in the navigation bar will display a circle, colored blue (information), yellow (warning), or red (error), depending on the severity of the most severe notification that is currently present. The number within the colored circle indicates the number of current notifications.

The user has two ways to interact with the notifications flyout.

- 1. Dismiss a single notification by clicking directly on the respective notification.
- 2. Dismiss all notifications by clicking the "Clear all" button.

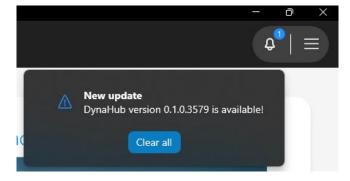

Figure 3: the DynaHub notifications user interface

### 6.2. The DynaHub Navigation

When clicking on the navigation button at the rightmost location in the navigation bar, DynaHub will present a flyout containing all the program's pages allowing you to navigate between pages easily.

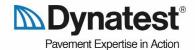

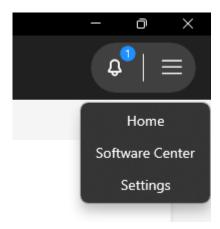

Figure 4: the DynaHub navigation user interface

### 6.3. The Home Page Content

The content of the home page is divided into two sections:

- 1. The first section shows all the software applications that are installed and where the user has a valid license issued to their Dynatest Account.
- 2. The second section shows content depending on whether a software application has been selected or not.
  - a. If an application has not been selected, images and/or text might be displayed showcasing the Dynatest brand or product information.
  - b. If an application has been selected, then information for the specific information will be displayed.

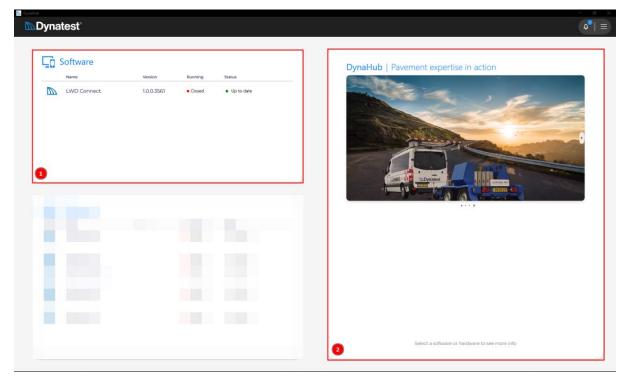

Figure 5: the home page user interface when an app has not been selected.

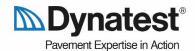

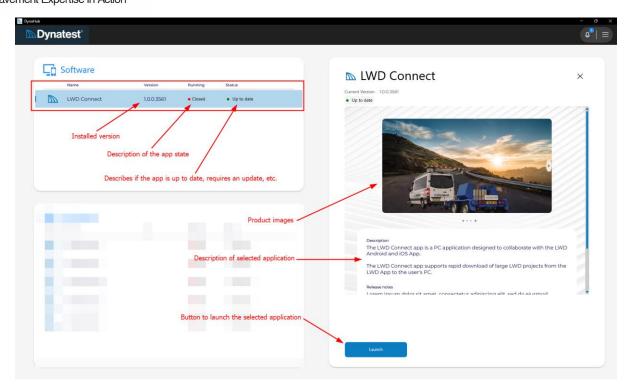

Figure 6: the home page user interface when an app has been selected.

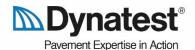

# 7. User Interface: Software Center

The Software Center page visualizes all available Dynatest software applications that are compatible with the DynaHub application. There are two main components to the Software Center page:

- 1. The first component is the software selection list. The list will show all Dynatest software applications that are compatible with the DynaHub application.
- 2. The second component is the information overview. The information overview will present relevant information such as if the application is installed, what version is installed, what the newest available version is, the license status, and the product description. Finally, the information overview has an action button that can be in three states.

The action button will have one of four functions based on the state of the selected application.

| State     | State conditions                                                                                                    | Button text | Action on click                                                               |
|-----------|----------------------------------------------------------------------------------------------------|-------------|-------------------------------------------------------------------------------|
| Disabled  | The user does not have a valid license                                                                              | -           | -                                                                             |
| Install   | The user has a valid license, and the app is not installed on the current PC.                                       | Install     | The app will download and install the selected software application.          |
| Update    | The user has a valid license, the app is already installed on the user's PC, and there is a new version available.  | Update      | DynaHub will apply an update to the selected software application.            |
| Uninstall | The user has a valid license, the app is already installed on the user's PC, and there is no new version available. | Uninstall   | The selected app and its data will be deleted permanently from the user's PC. |

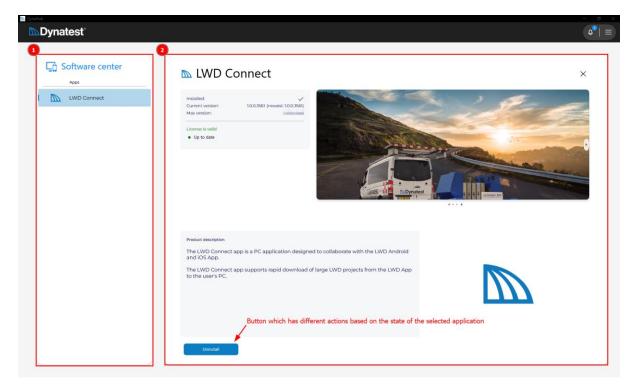

Figure 7: the software center user interface with a bounding box on its two main components.

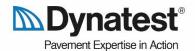

# 8. User Interface: Settings

The settings page contains various subpages with settings for the DynaHub application and the other Dynatest software applications.

The only component, that will stay consistent across all the settings subpages is the settings navigation as shown in the below image.

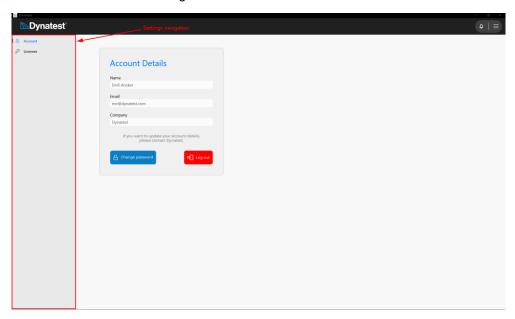

Figure 8: the settings subpage navigation.

### 8.1. Account settings

The account settings contain information about the current account and provides two actions:

- 1. Option to change the password of the current logged in account.
- 2. Option to log out the currently signed in account.

The account details such as name, email, and company can not be directly changed by the user. Please contact Dynatest at <a href="mailto:support@dynatest.com">support@dynatest.com</a> to request account detail changes.

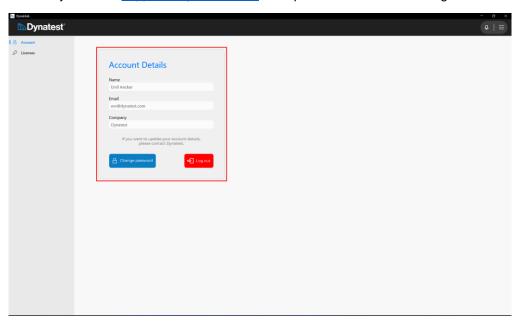

Figure 9: the account settings subpage.

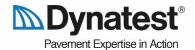

### 8.2. Licenses

The license subpage shows all the user's valid licenses and their core information. In the below figure, you can see the expiration date of the license (if set), and you can see the maximum version included in your current license.

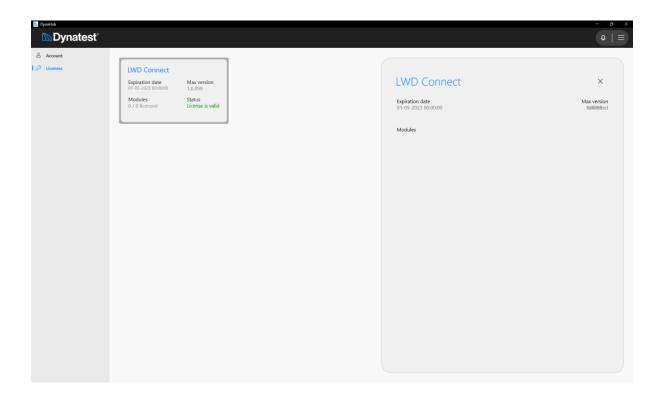

### (i) Important

If your license has an expiration date, then once this date has been passed you will no longer be able to utilize the respective software application.

If your license has a maximum version set, then you will not be offered the option to update the software past this version. If you still want to get the latest updates, contact <a href="mailto:sales@dynatest.com">sales@dynatest.com</a> to hear about to possibility of purchasing an upgrade for your license.

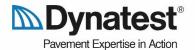

# 9. Notifications

List of all notifications and an elaboration on their meaning and the recommended action(s).

| ID | Severity    | Title                 | Description                                                                                                    |  |
|----|-------------|-----------------------|----------------------------------------------------------------------------------------------------|--|
| 1  | Information | Installation finished | This notification is used to inform the user that the installation of a Dynatest software application has been successfully finished.                                                                                                    |  |
| 2  | Information | New update            | This notification informs the user that a new update is available for one of the installed Dynatest software applications.                                                                                                    |  |
| 3  | Information | Account update        | This notification will contain a message describing a change to the currently signed-in account if the operation has been performed successfully.                                                                                                    |  |
| 4  | Error       | Account update        | This notification will contain a message describing a change to the currently signed-in account where the operation encountered an error during the process.  If you experience this error notification, please perform the following actions.  1. Reopen the application.  2. Ensure that you have internet connection since most account updates require access to the internet.  3. Perform the action again.  If the operation fails once again, wait a few minutes since it might be caused by cloud supplier outages. If the problem still occurs reinstall the application and repeat the above process. |  |
| 5  | Warning     | License soon expires  | This message will warn the user about a license that soon expires. If you still want to have access to the application, contact <a href="mailto:sales@dynatest.com">sales@dynatest.com</a> to hear about the possibility of purchasing a new license.                                                                                                    |  |

## (i) Important

It is highly recommended to always react to notifications about application updates to ensure the newest available software version is always installed.

Before contacting the Dynatest Support Team ensure that you have investigated the Dynatest Help Center for possible solutions or tried the above steps.

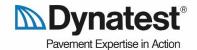

# 10. Q&A

The Q&A for DynaHub can be found in the <u>DynaHub Q&A Section on the Dynatest Help Center</u>.